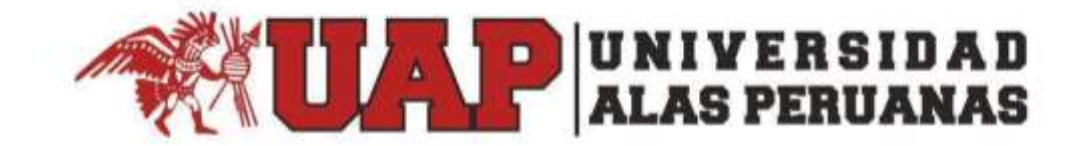

# **Manual de Usuario Sistema de Grados y Títulos UAP**

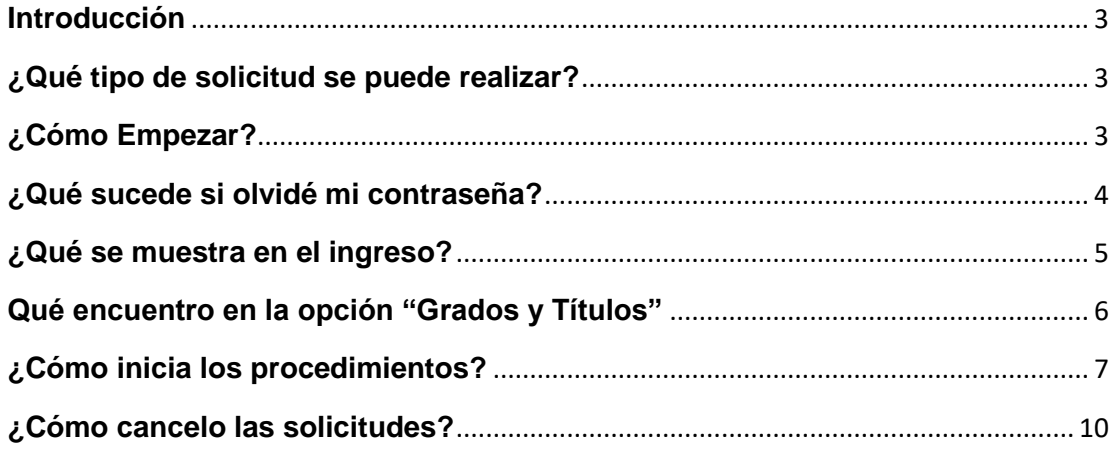

## **Manual del Sistema de Grados y Títulos UAP**

### <span id="page-2-0"></span>**Introducción**

Este manual tiene como finalidad dar a conocer los procedimientos para que un alumno pueda gestionar sus trámites en la plataforma Académica UAP.

### <span id="page-2-1"></span>**¿Qué tipo de solicitud se puede realizar?**

- Constancia de egresado
- Grado Académico de bachiller
- Título Profesional

En caso sea la primera vez que haga uso del Sistema de Grados y Títulos, tener en cuenta que para su acceso deberá contar con código de estudiante y número de documento de identidad.

## <span id="page-2-2"></span>**¿Cómo Empezar?**

Iniciamos en un navegador Web ingresando a la web de nuestra institución **[www.uap.edu.pe](http://www.uap.edu.pe/)** luego hacemos clic en la opción del portal, nos mostrará la siguiente pantalla para ingresar nuestro código de estudiante y número de documento de identidad.

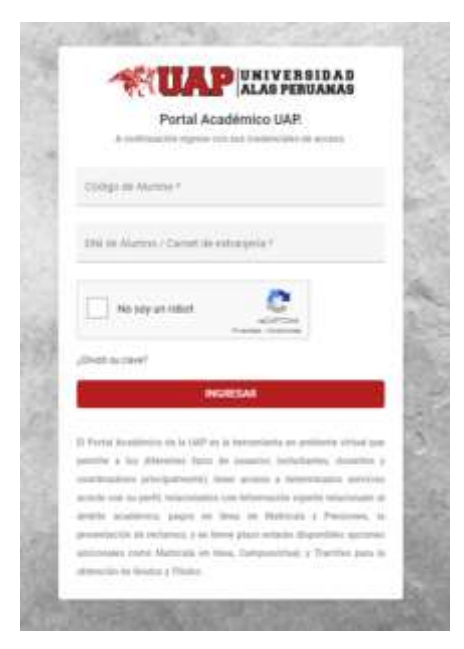

Acto seguido procedemos a dar clic en la validación captcha "No soy un robot" y hacemos clic en ingresar.

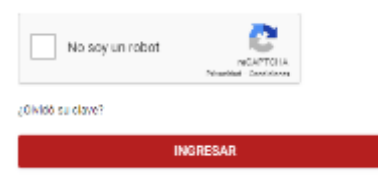

## <span id="page-3-0"></span>**¿Qué sucede si olvidé mi contraseña?**

Existe una opción dentro del ingreso al aplicativo que me permitirá recuperar mi contraseña si la he olvidado. Deberé de hace clic dentro del texto "¿Olvidó su contraseña?" donde me cargará una pantalla donde tendré que leer los términos y condiciones y luego rellenar los campos que solicitan.

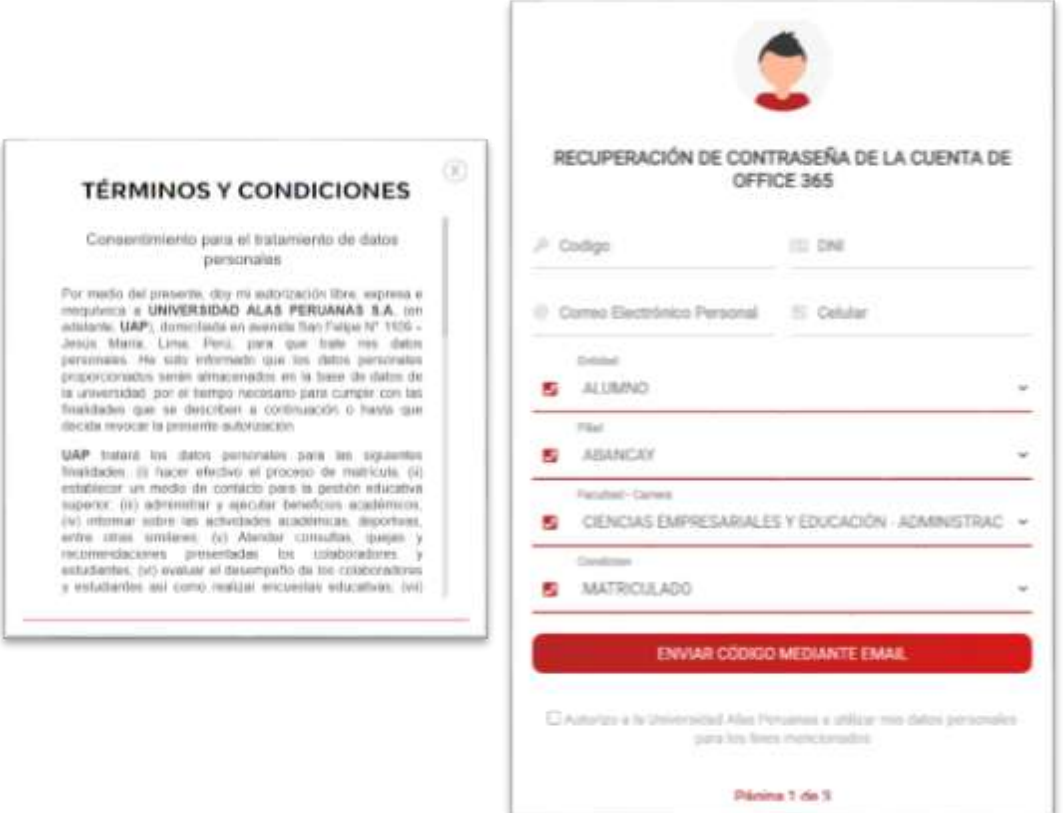

## <span id="page-4-0"></span>**¿Qué se muestra en el ingreso?**

Tenemos una pantalla con los datos del perfil del alumno. Adicional a ello podremos ver una opción de "Grados y Títulos".

Datos de Usuario

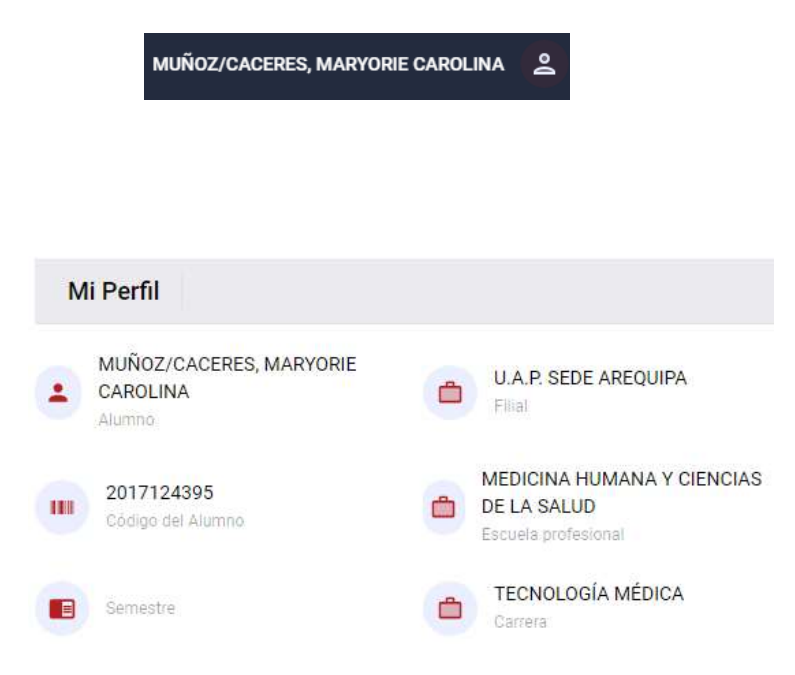

Opción "Grados y Títulos" desde el menú superior de la pantalla

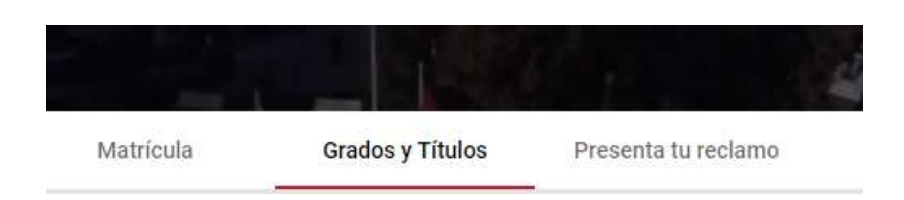

## <span id="page-5-0"></span>**Qué encuentro en la opción "Grados y Títulos"**

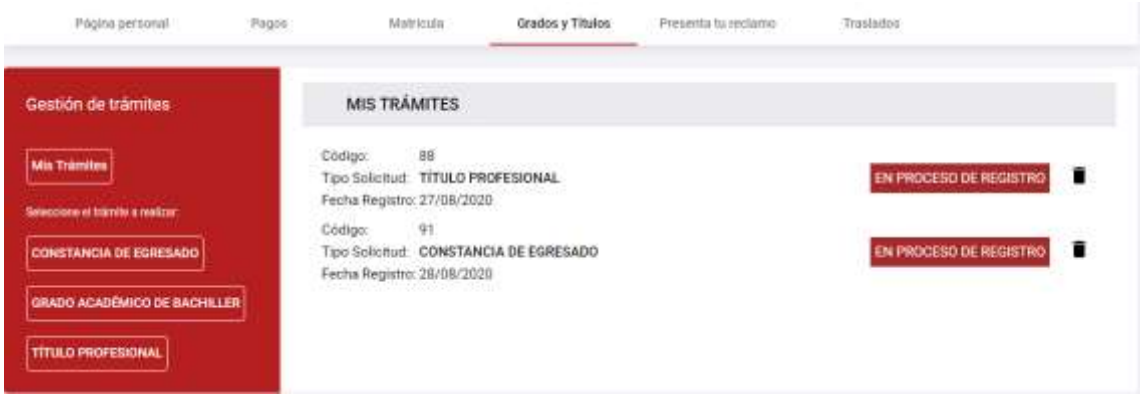

Nos muestra una pantalla con información general de los tramites en proceso y las opciones de la Gestión de Tramites como:

- CONSTANCIA DE EGRESADO
- GRADO ACADEMICO DE BACHILLER:
- + TITULO PROFESIONAL

Todos los tramites solicitan requisitos que pueden ser proporcionados por el alumno o por la UAP. Los iconos que los diferencian son lo siguiente:

Requisito proporcionado por el alumno

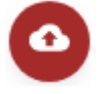

 Requisito proporcionado por la UAP, que al hacer clic aparece un texto que lo indica.

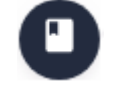

CONSTANCIA DE NO ADEUDAR DINERO A LA UNIVERSIDAD

REQUISITO PROPORCIONADO POR LA UAP

### <span id="page-6-0"></span>**¿Cómo inicia los procedimientos?**

Los procedimientos inician por el alumno, quien es el que se encarga de hacer clic a la opción del trámite que desea realizar o si quiere visualizar el estado de sus trámites ya iniciados.

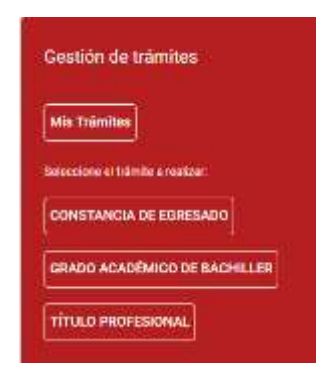

 Mis Tramites: Se visualiza la información del estado de los tramites que inicio anteriormente.

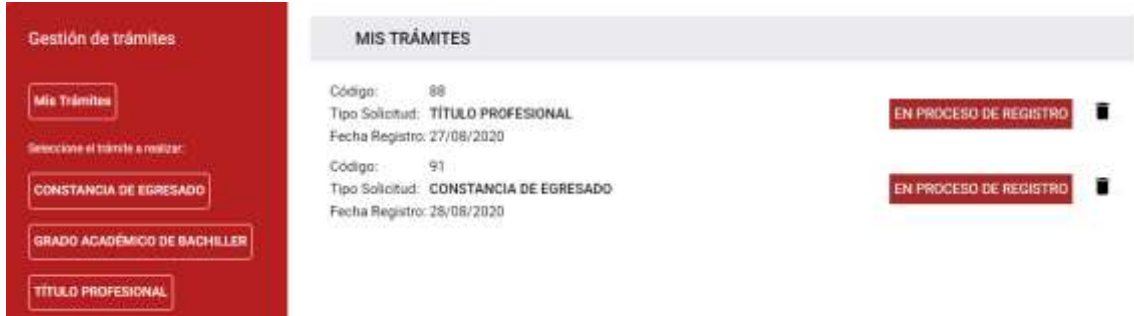

• ¿Cómo Inicio mis tramites?

Los tramites se inician realizando clic en el trámite a realizar y si el tramite no ha sido iniciado anteriormente, aparecerá un icono en la parte inferior de la interfaz, una opción como el siguiente:

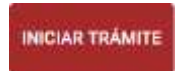

- CONSTANCIA DE EGRESADO: para iniciar el trámite, debe cumplir con los 3 siguientes requisitos:
	- RECIBO DE PAGO POR DERECHO A TRÁMITE *(Proporcionado por Alumno)*
	- CONSTANCIA DE NO ADEUDAR LA UNIVERSIDAD *(Proporcionado por UAP)*
	- CONSTANCIA DE NO ADEUDAR LIBROS A LA BIBLIOTECA *(Proporcionado por UAP)*
- GRADO ACADEMICO DE BACHILLER: para iniciar el trámite, debe cumplir con los siguientes 14 requisitos:
	- BOLETA DE VENTA POR DERECHO A TRÁMITE DEL GRADO DE BACHILLER *(Proporcionado por Alumno)*
	- COPIA DEL DNI A COLOR TAMAÑO A4 *(Proporcionado por Alumno)*
	- ARCHIVO DIGITAL DE LA FOTOGRAFÍA CON VESTIMENTA FORMAL *(Proporcionado por Alumno)*
	- CONSTANCIA DE PRÁCTICAS PRE-PROFESIONALES *(Proporcionado por Alumno)*
	- CONSTANCIA DE CONOCIMIENTO DEL NIVEL BÁSICO DE INGLÉS *(Proporcionado por Alumno)*
	- TRABAJO DE INVESTIGACIÓN *(Proporcionado por Alumno)*
	- FORMULARIO DE AUTORIZACIÓN DE REGISTRO Y PUBLICACIÓN DE PRODUCCIÓN ACADÉMICA *(Proporcionado por Alumno)*
	- CONSTANCIA DE PRIMERA MATRICULA *(Proporcionado por UAP)*
	- CONSTANCIA DE EGRESADO *(Proporcionado por UAP)*
	- CONSTANCIA DE EXPEDIENTE COMPLETO EMITIDO *(Proporcionado por UAP)*
	- CERTIFICADO DE ESTUDIOS DE PREGRADO *(Proporcionado por UAP)*
	- CONSTANCIA DE NO ADEUDAR LA UNIVERSIDAD *(Proporcionado por UAP)*
	- CONSTANCIA DE NO ADEUDAR LIBROS A LA BIBLIOTECA *(Proporcionado por UAP)*
- TITULO PROFESIONAL: para iniciar el trámite, debe cumplir con los siguientes requisitos:
	- COPIA LEGALIZADA A COLOR DEL DNI *(Proporcionado por*  Alumno*)*
	- BOLETA DE VENTA POR DIPLOMA Y SOLICITUD VALORADA *(Proporcionado por Alumno)*
	- BOLETA DE VENTA POR MEDALLA *(Proporcionado por Alumno)*
	- DOS FOTOGRAFÍAS PASAPORTE CON VESTIMENTA FORMAL EN JPG *(Proporcionado por Alumno)*
	- CONSTANCIA DE EGRESADO *(Proporcionado por Alumno)*
	- ARCHIVO DE LA TESIS O TRABAJO DE SUFICIENCIA, EN PDF EDITABLE *(Proporcionado por Alumno)*
	- DOS EMPASTADOS DE LA TESIS DESPUÉS DE LA SUSTENTACIÓN *(Proporcionado por Alumno)*
	- BOLETA DE PAGO POR DERECHO DE TITULACIÓN EN LA MODALIDAD ESCOGIDA *(Proporcionado por Alumno)*
	- CONSTANCIA DE NO ADEUDAR DINERO A LA UNIVERSIDAD *(Proporcionado por UAP)*
	- CONSTANCIA DE NO ADEUDAR A LA BIBLIOTECA *(Proporcionado por UAP)*
- FICHA DE DATOS DEL BACHILLER *(Proporcionado por UAP)*
- FORMULARIO DE AUTORIZACIÓN DE REGISTRO Y PUBLICACIÓN DE PRODUCCIÓN ACADÉMICA EN EL REPOSITORIO INSTITUCIONAL DE LA UAP. *(Proporcionado por UAP)*
- ACTA DE SUSTENTACIÓN APROBADA *(Proporcionado por UAP)*
- CONSTANCIA DE MATRICULA *(Proporcionado por UAP)*

En cualquier tramite que el alumno desea realizar, al final de cumplir los requisitos, debe hacer clic en la opción "ENVIAR SOLICITUD" para que pueda ser enviado a los responsables designados por la UAP, el cual solicitará una confirmación de seguridad y si el alumno acepta entonces el sistema validará los requisitos completados y si es correcto entonces procederá la solicitud.

Opción de "ENVIAR SOLICITUD"

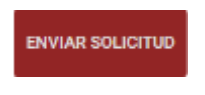

Mensaje de confirmación

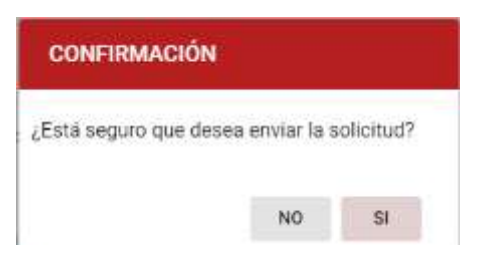

Mensaje de incumplimiento en los requisitos.

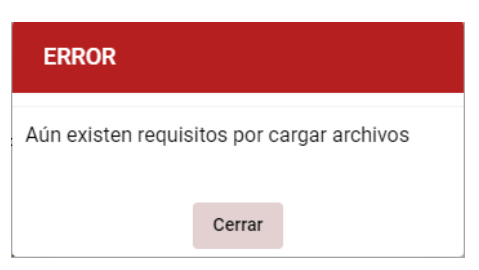

## <span id="page-9-0"></span>**¿Cómo cancelo las solicitudes?**

La cancelación de la solicitud se puede realizar desde la opción "Mis Tramites" realizando clic en el siguiente icono de eliminar, luego de ello el sistema nos solicitará una confirmación de seguridad y si el alumno acepta entonces el sistema procederá a eliminar la solicitud.

Opción de Eliminar Solicitud

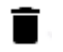

Mensaje de confirmación

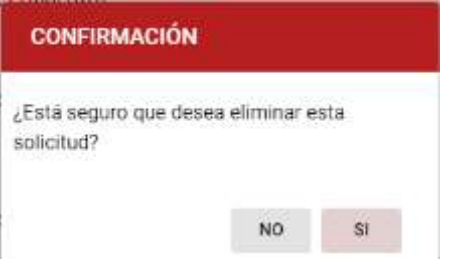

Mensaje exitoso de eliminación de solicitud

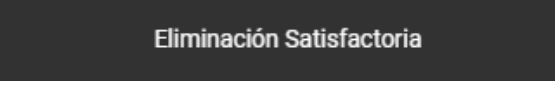